Due to funding limitations for professional development, most travel is capped at a certain level and reimbursement is limited to that amount. However, as the fiscal year ends, Deans and the Provost may find additional funds that can be applied to travel already completed. Once identified, the individual faculty member is informed of the additional amount available to fund travel already completed and are then instructed to update his/her already settled voucher.

Requesting additional reimbursement for a trip already completed and reimbursed is a simple procedure. The traveler needs to go back into the Travel Expense Report (TER) for the trip designated for additional funding. He/she then enters the additional amount, whether the amount represents an expense not originally included, or a reduction to the credit originally entered in order to bring the cost of the trip down to the approved amount.

To adjust the TER, log into ESS and then Travel Management. Choose **My Trips and Expenses**

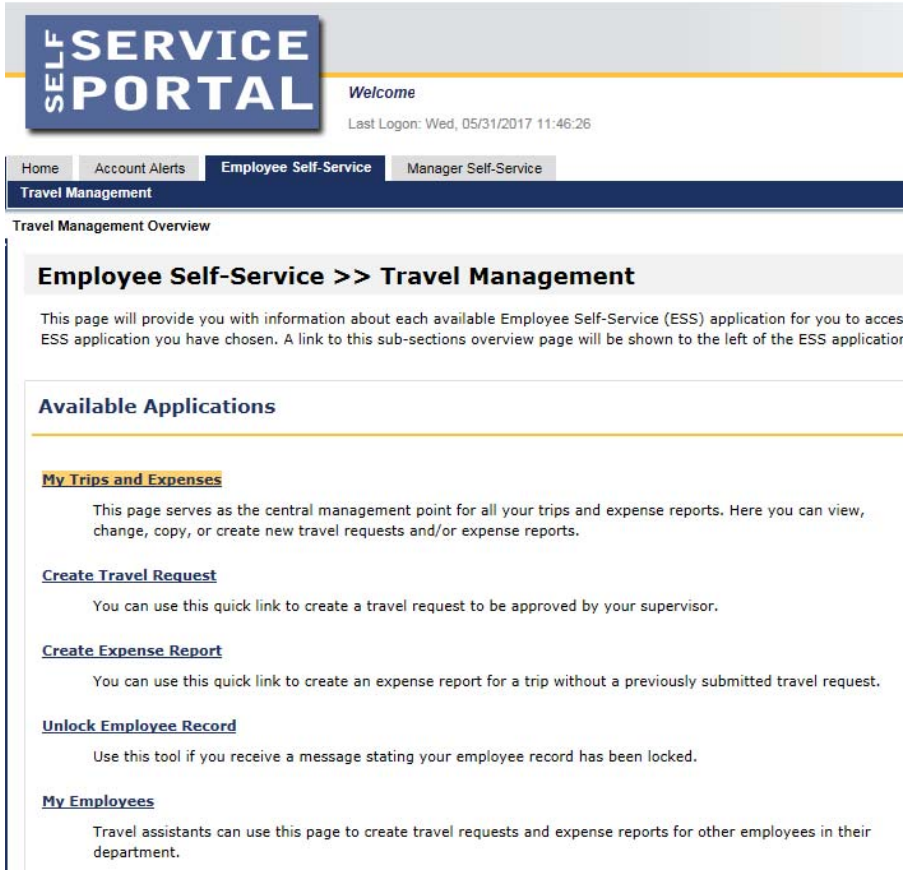

An overview of all travel requests and expense reports are displayed. Click on the **All My Expense Reports** button

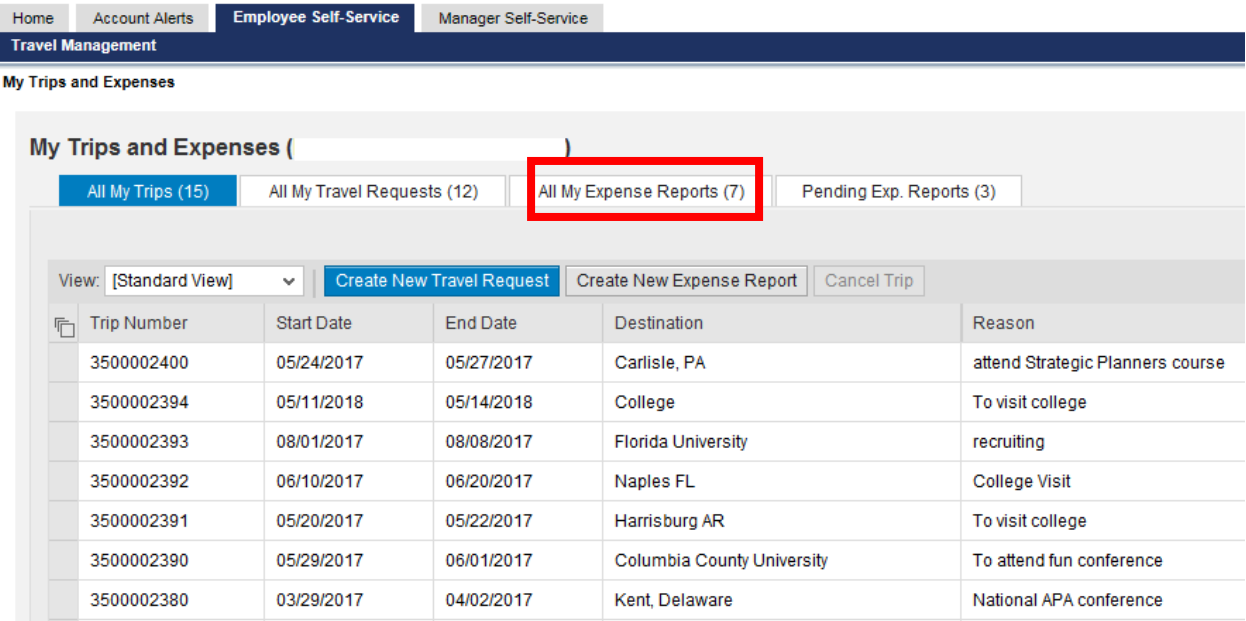

This step isolates Travel Expense Reports. Select the trip for the additional funding by clicking on the grey button to the left of the Trip Number. In this example, trip # 350002400 has been selected. The reimbursement for that trip was \$300. In this example, an additional \$300 in funding has been identified. Once the trip has been selected, click on the **Change** button.

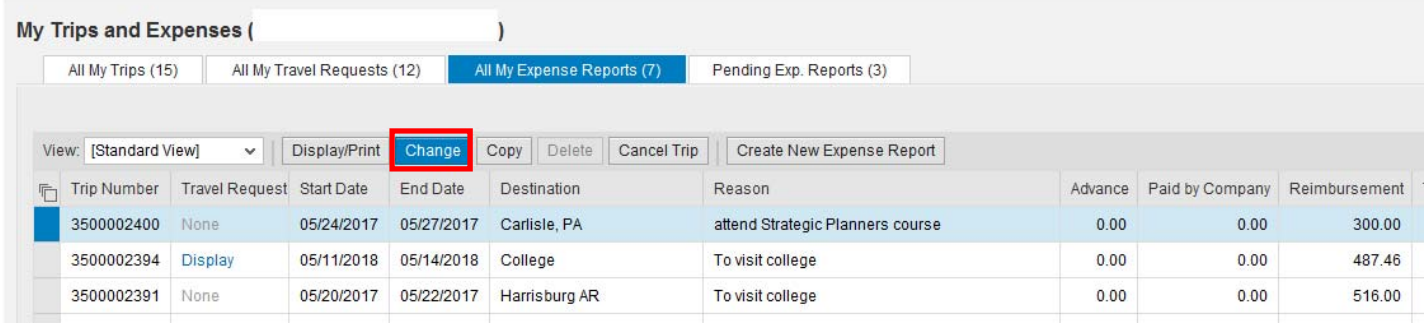

You are now in a change mode. Click on **Proceed** and select the correct **Schema**

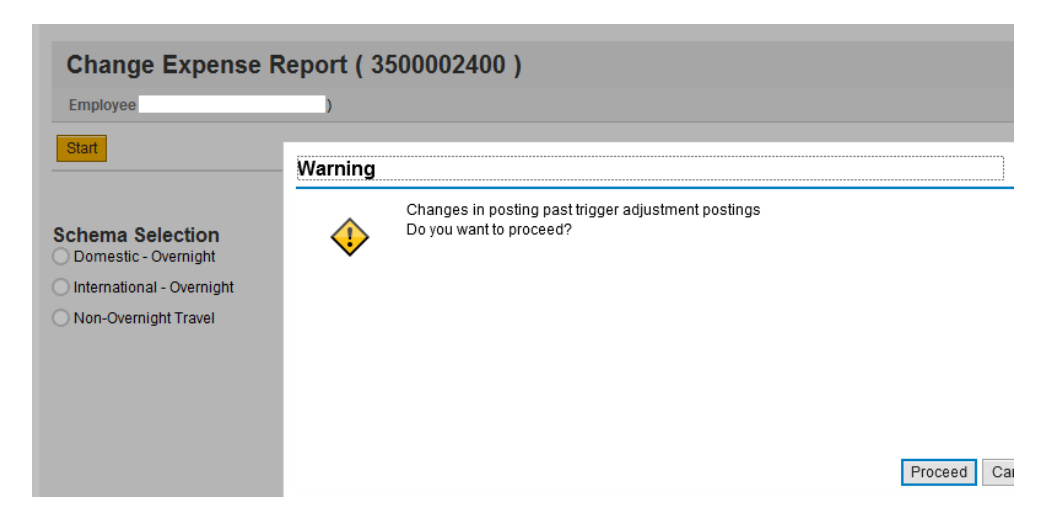

You can now make changes. Since the update is to the expense incurred, click on the **Enter Receipts** button

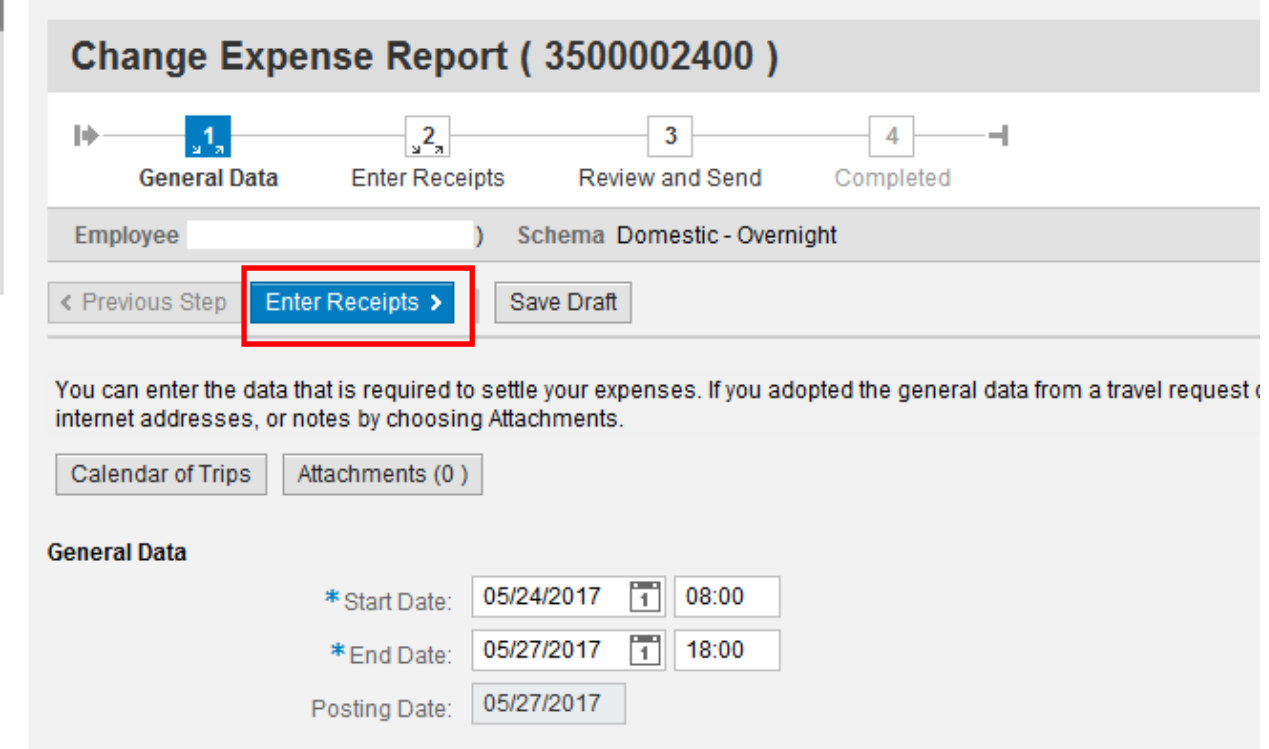

TM now provides the expenses entered for this TER in a table format. When this TER was originally submitted, the entire amount had been entered and a negative (‐) amount entered in the **Other** expense type, reducing the reimbursement to the approved level. For this update, \$300 had been identified as available. To adjust for this additional amount, reduce the negative amount (‐474.00) entered in the **Other** field to ‐\$174.

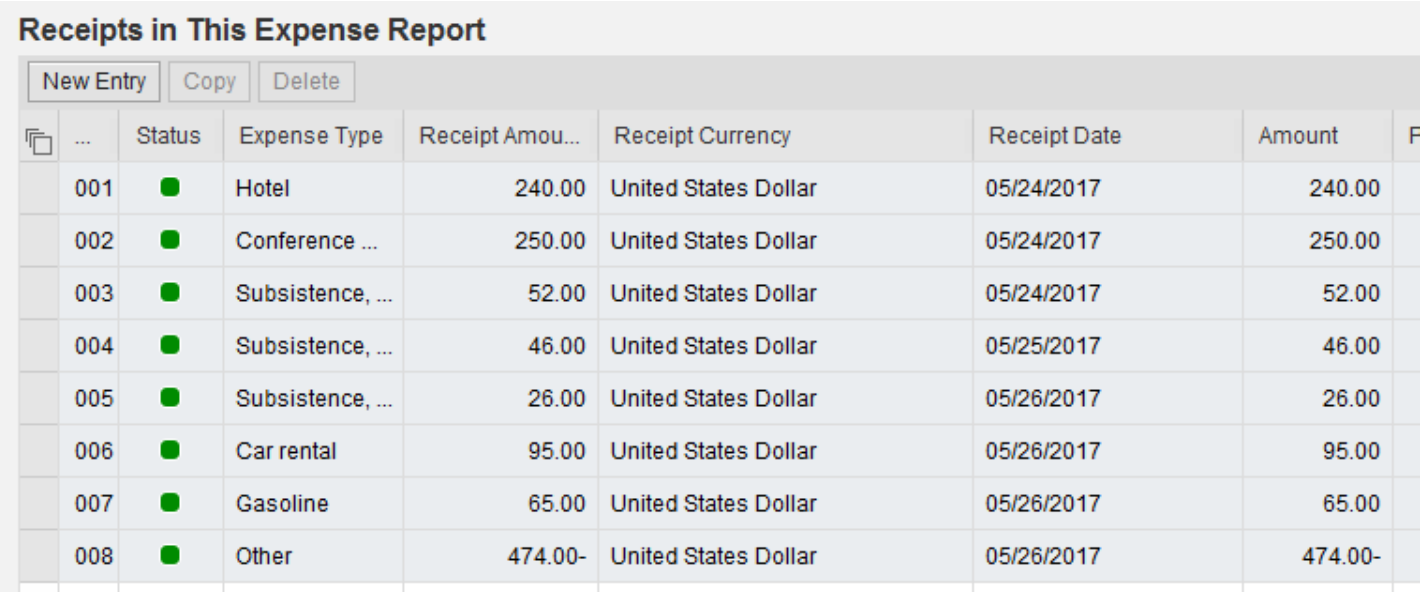

#### The Other amount is now -\$174 instead of -\$474. An additional comment is added. Click on Accept.

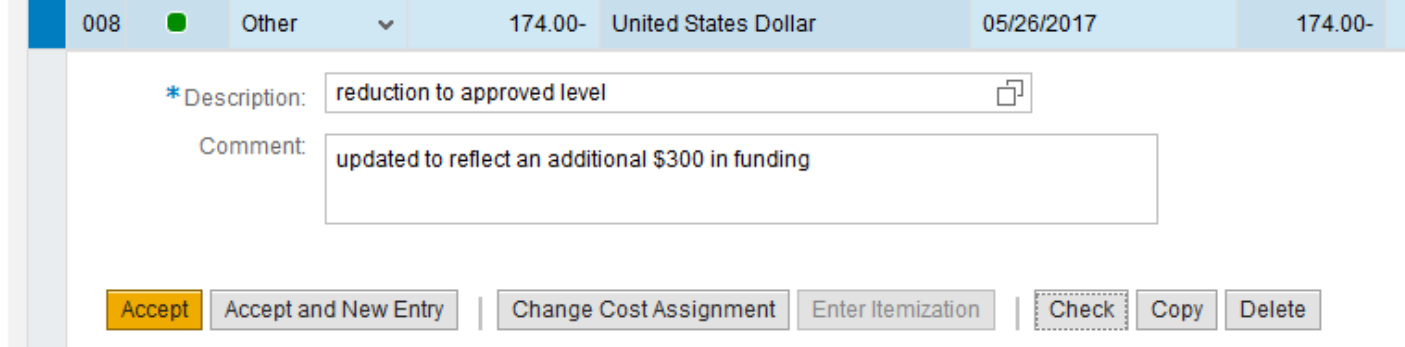

The receipts summary has now been updated. Click on **Save Draft**.

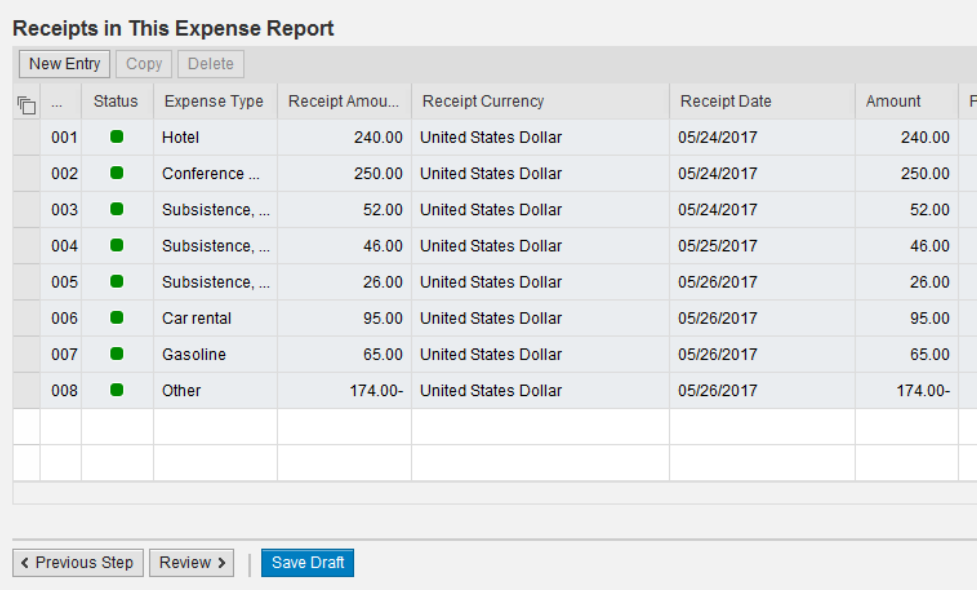

Change Expense Report (3500002400)  $\frac{1}{2}$  $\frac{2}{3}$ ⋫ 3 4 General Data **Enter Receipts Review and Send** Completed Schema Domestic - Overnight **Employee E** ١ Start Date 05/

Go to the top of the screen to the bread trail, click on **Review and Send**.

You will now get a summary of the amount to be paid. In this example, the amount is \$600. If correct, click on **Save and Send for Approval**.

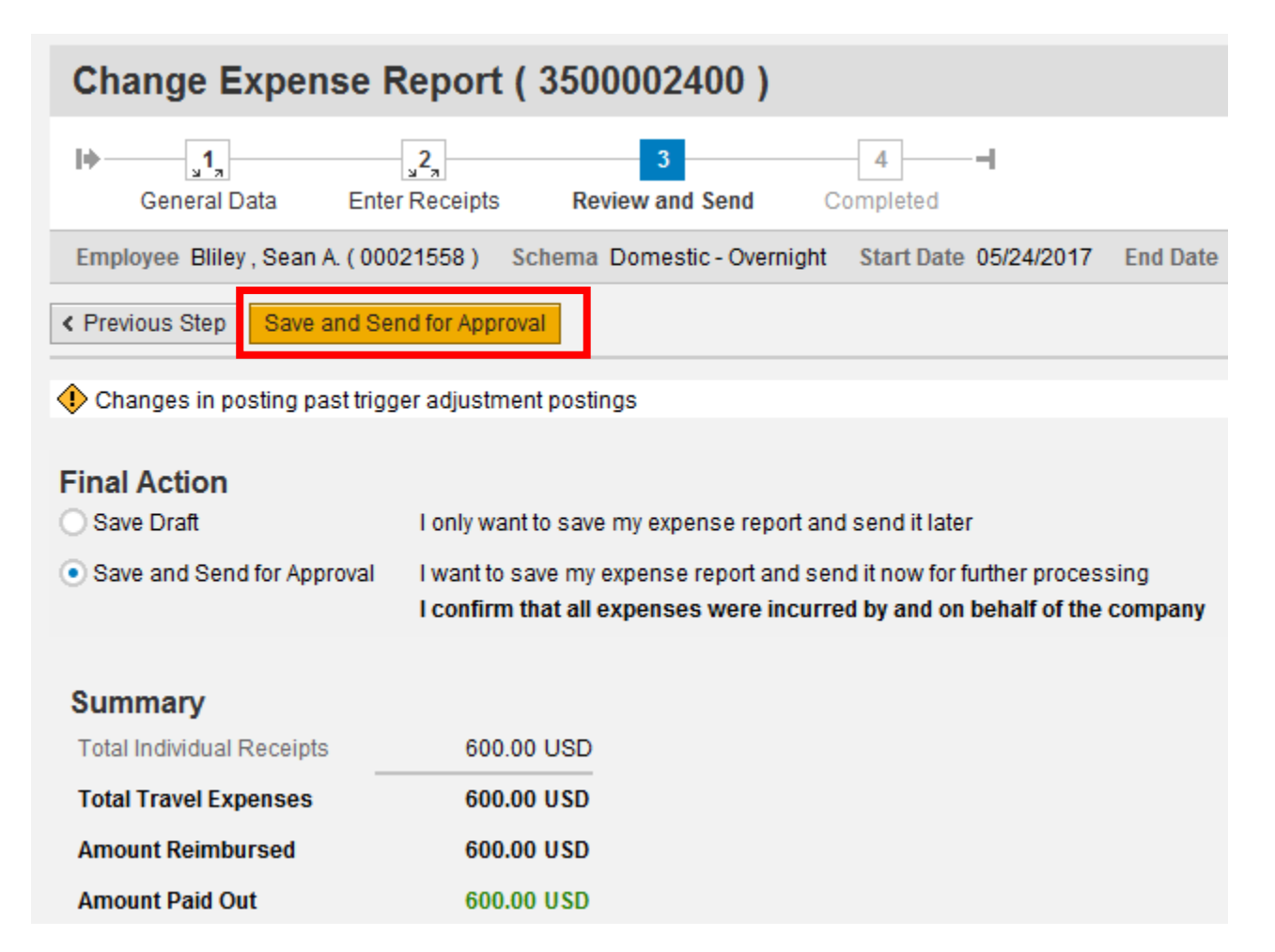

You will then get a confirmation that the Expense Report. The status of the approval/payment process can always be checked by clicking on **Display Expense Form**.

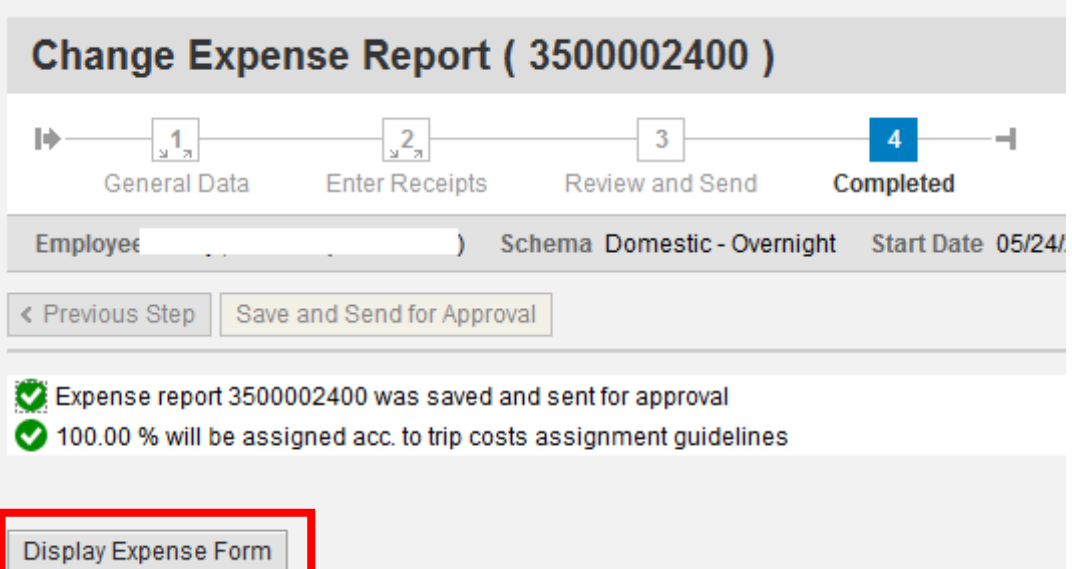

A pdf displaying the details of the updated TER will launch. Right after the Itinerary section is the Settlement section. For this example, TM will show that the total amount of reimbursement is \$600 and that \$300 had already been reimbursed, leaving an additional reimbursement of \$300.

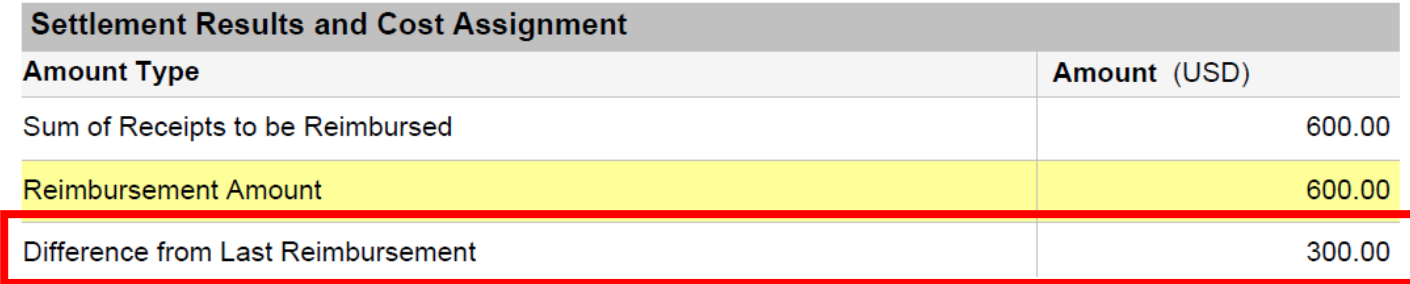

At the end of the TER is the **Approval Log**. Approvals route through the supervisor, org unit chief, account manager, and then Accounts Payable. The status codes used are W (waiting), A (approved), and R (rejected). This example below shows that all approvals are in a wait status.

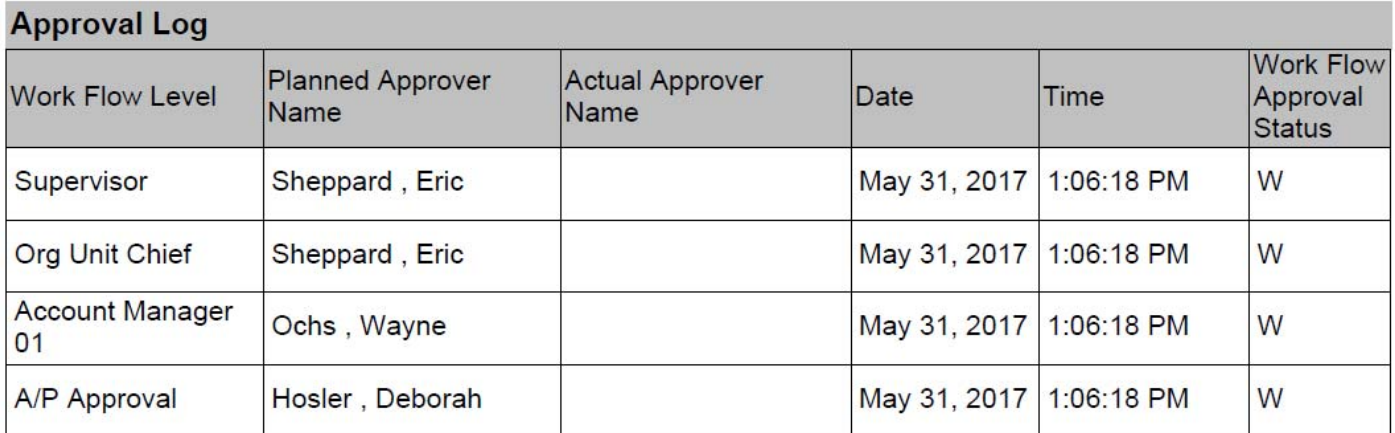